# KHÁI QUÁT VÊ QUERY

1. TRUY VẤN DỮ LIỆU - SELECT QUERY

2. CÁC PHÉP TOÁN VÀ HÀM

3. TỔNG HỢP DỮ LIỆU VÀ ĐẶT THAM SỐ 4. MÔT SỐ QUERY KHÁC

### 1. TRUY VẤN DỮ LIỆU - SELECT QUERY

#### **Query là gì ?**

Query là công cụ khai thác và xử lý số liệu của, để đáp ứng các yêu cầu về tra cứu số liêu đã được lưu trong các bảng của cơ sở dữ li<mark>ệu</mark> ect query

Chọn menu Insert - chọn Query. Trong cửa sổ **Database** -chọn Queries -Chọn New.

**New Query** 

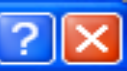

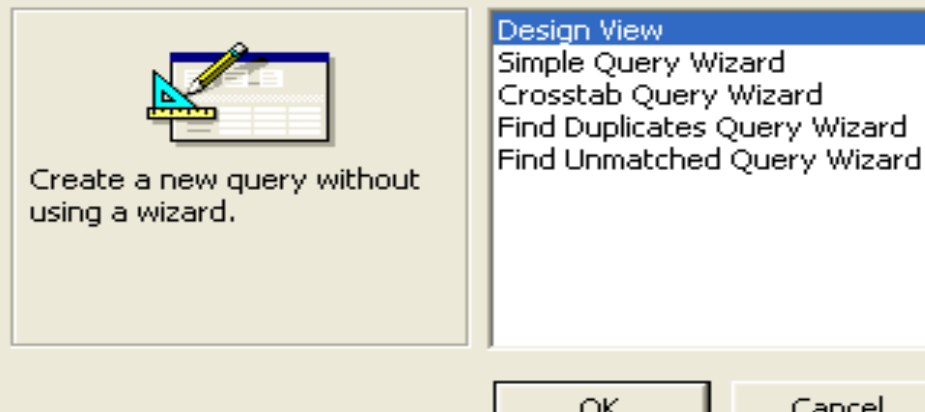

**Chon Design View - chọn OK.** 

# 1. TRUY VÂN DỮ LIỆU - SELECT QUERY

#### **Thao tác trên Query**

- Sau khi hoàn thành Design View - chọn OK.

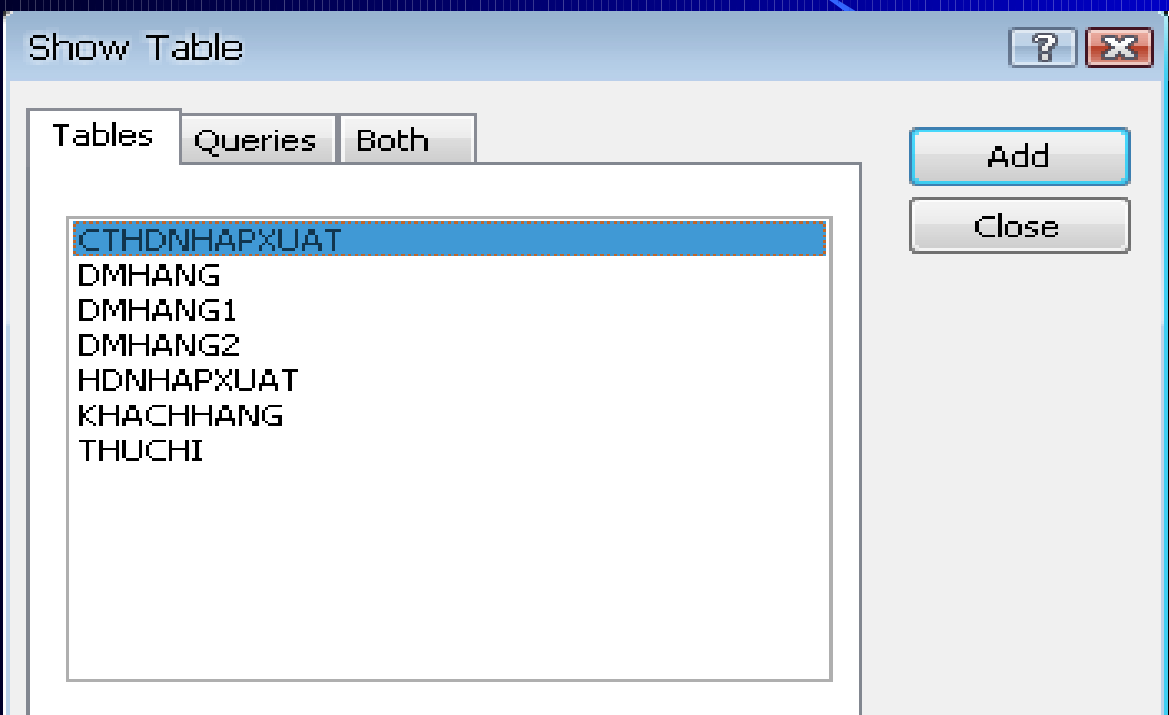

Chọn các bảng tham gia truy vấn Query và chọn Add Chọn Close để kết thúc việc chọn bảng. Cửa sổ Design query xuất hiện.

# 1. TRUY VẤN DỮ LIỆU - SELECT QUERY

# Cửa sổ Design query

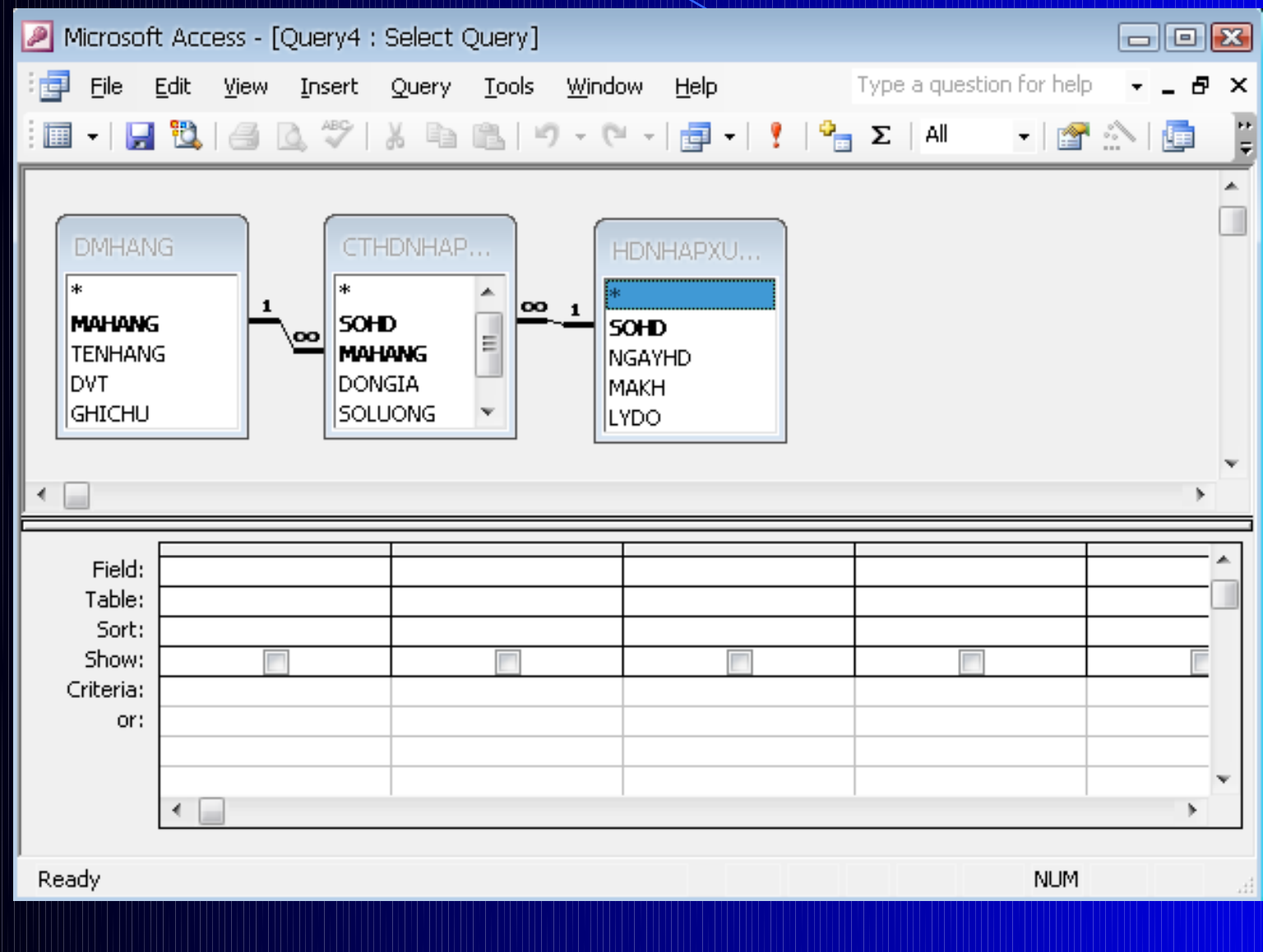

# **1. TRUY VẤN DỮ LIỆU - SELECT QUERY** Các chức năng trên Cửa sổ **Design query.**

+ **Field** : Chọn tên các trường cần tạo query

- + **Table** : Cho biết trường tạo query ở table nào
- + **Sort** : Chọn sắp xếp dữ liệu cho các trường
- + Show : Hiển thị hoặc không hiển thị
- + Criteria và Or : Cho điều kiên chon dữ liêu tao

query

- Chọn công cụ View hay công cụ Run trên thanh công cụ hoặc chọn menu View- chọn Datasheet View để xem kết quả của query.

- Chon menu File- chọn Save để lưu query

- Chọn menu File- chọn Close đóng query

# 1. TRUY VÁN DŮ LIỆU - SELECT QUERY Ví dụ : Liêt kệ các tên hàng có tên là "Sữa"

![](_page_5_Picture_6.jpeg)

![](_page_6_Figure_0.jpeg)

# **2. CÁC PHÉP TOÁN VÀ HÀM**

### **Các phép toán thông thường**

![](_page_7_Picture_16.jpeg)

#### **Các phép toán so sánh**

![](_page_7_Picture_17.jpeg)

**2. CÁC PHÉP TOÁN VÀ HÀM Phép toán ghép chuỗi** 

 $\le$ Chuổi ký tự 1> &  $\le$ Chuổi ký tự 2>

 $M$ ô ta :

**Ho** và tên : [HOLOT] & " " & [TENHK]

#### **Hàm IIF()**

**IIF(<BT logic>, <Biểu thức 1>, <Biểu thức 2>)** Trong đó <BT logic> là biểu thức chỉ cho kết quả đúng hoặc **sai**

### **Ý nghĩa**

**- Nếu <BT logic> đúng thì cho kết quả là <Biểu thức 1> - Nếu <BT logiv> sai thì cho kết quả là <Biểu thức 2>** 

# **2. CÁC PHÉP TOÁN VÀ HÀM Phép đổi sánh mẫu LIKE**

Cú pháp

### LIKE <Mẫu dữ liều>

Ý nghĩa

So sánh dữ liệu với mẫu dữ liệu của Like, nếu chuỗi dữ liệu thỏa mẫu dữ liệu thì cho kết quả đúng, ngược lại thí cho kết quả sai. **Phép toán BETWEEN ... AND**

Cú pháp :

#### **BETWEEN <Giá tri 1> AND <Giá tri 2>**

Ý nghĩa :

Cho kết quả đúng nếu giá trị đem so sánh nằm trong giới hạn  $\leq$ Giá trị 1> và  $\leq$ Giá trị 2>, ngược lại cho kết quả là sai.

## **2. CÁC PHÉP TOÁN VÀ HÀM**

### **Phép toán IN**

Cú pháp

**IN (<Giá trị 1>, <Giá trị 2>, ..., <Giá trị N>)** Ý nghĩa Cho kết quả đúng nếu giá trị cần so sánh bằng một trong các <Giá trị 1>, <Giá trị 2>, ..., <Giá trị N>, ngược lại thì cho kết quả sai.

**3. TỔNG HỢP ĐỮ LIỆU VÀ ĐẶT THAM SỐ CHO QUERY** Tống hợp dữ liệu bằng select query

#### $Ch$ Úc năng :

Gộp các record giống nhau theo một giá trị nào đóthành một nhóm và tính tổng, đếm số record, tìm giá trị lớn nhất, nhỏ nhất...trong nhóm.

#### **Thực hiện lệnh Total**

Chọn biểu tượng Σ (Total) trên Query Design Toolbar hoặc chọn menu View- chọn Total sẽ cho dòng Total dưới dòng table

![](_page_11_Picture_53.jpeg)

## **3. TỔNG HỢP ĐỮ LIÊU VÀ ĐẶT THAM SỐ CHO QUERY**

#### **Thực hiện lênh Total**

Chon giá trị trên dòng Total cho cột cần gom nhóm dữ liệu bao  $g\hat{$ m} như:

- Group by : Gộp các giá trị giống nhau trên cột thành một nhóm - Sum : Tính tổng các giá trị trên cột của nhóm - Avg : Tính giá trị trung bình của các giá trị trên cột của nhóm - Max: Tìm giá trị lớn nhất trong các giá trị trên cột của nhóm - Min : Tìm giá trị nhỏ nhất trong các giá trị trên cột của nhóm - Count : Đếmsố record trongnhóm mà tại đó cột có giá trị - First : Tìm giá trị đầu tiên trong các giá trị trên cột của nhóm - Last : Tìm giá trị cuối cùng trong các giá trị trên cột của nhóm - Expression : Cho biết cột là biểu thức tính toán - Where : Cho biết cột là biểu thức điều kiện dùng để lọc dữ liệu trước khi tính toán và không hiện nội dungkhi xem kết quả.

**3. TỔNG HỢP ĐỮ LIỆU VÀ ĐẶT THAM SỐ CHO QUERY Đặt tham số cho query** 

<mark>Ý nghĩa:</mark> Dùng để truy vấn dữ liệu theo nhiều cách khác nhau mà không cần phải chỉnh sửa query có sẵn hay tạo nhiều query khác.

#### ${\bf h}$  **u**  ${\bf c}$  **hiên** :

-Trên dòng Criteria của cột làm điều kiện truy vấn dữ liệu, nhập vào một chuỗi ký tự thông báo theo cú pháp :

### $[Chu\tilde{O}$ i thông báo]

-Chuỗi thông báo này sẽ xuất hiện trong hộp đối thoại Enter Parameter Value khi thi hành query

![](_page_13_Picture_67.jpeg)

#### **Crosstab query**

**Ý nghĩa :** Tạo query tổng hợp số liệu kết nhóm theo hàng và cột từ số liêu của các table hay query khác.

#### Cách tao :

- Chọn Queries Chọn New Chọn Design View Chọn OK.
- Chọn table/query cần tạo query mới.
- Chọn menu Query- Chọn Crosstab Query.
- Cửa sổ design Crosstab Query xuất hiện.

![](_page_14_Figure_8.jpeg)

#### **Crosstab query**

+ Dòng Field : Chon tên trường cần tạo query.

- + Dòng Total : Chon phép toán cho trường cần tổng hợp số liêu
- + Dòng Crosstab : **Có 3 phần cơ bản** 
	- Chon Row heading cho trường làm tiêu đề hàng.
	- Chọn Column heading cho trường làm tiêu đề côt.
	- Chọn Value trường có giá trị cho tiêu đề cột.
- + Dòng Sort : Chọn cách sắp xếp dữ liệu cho các trường + Dòng Criteria và Or : Cho điều kiện chọn record cần tổng hợp.
- -Chọn công cụ Run hoặc chọn menu Query chọn Run để xem kết quả
- -Chọn menu File- chọn Save: lưu query

### **Update Query**

Ý nghĩa : Sửa đổi số liệu trong table/query theo một điều kiện cho trước

#### **Cách tao :**

- Chọn Queries Chọn New Chọn Design View Chon OK
- Chọn table/query cần thay đổi dữ liệu
- Chọn menu Query Chọn Update query
- Cửa số design Update Query xuất hiện.

![](_page_16_Picture_56.jpeg)

### **Update Query**

- + Dòng Field : Chọn trường thay đổi dữ liệu hoặc trường làm điều
- kiện thay đổi dữ liệu.
- + Dòng Update To : Cho giá trị cần thay đổi vào table/query
- + Dòng Criteria và Or : Cho điều kiện để chon record cần thay đổi dữ liêu
- Chọn công cụ Run hoặc chọn menu Query-chọn Run:
- để thực hiện thay đổi dữ liệu
- Chon menu File chon Save : lưu query

### **Make-Table Query**

nghĩa : Tạo một table mới với dữ liệu được lấy từ table hay query khác

### **Cách tao:**

- Chon menu Queries Chon New Chon Design View Chon OK
- Chọn table/query cần lấy dữ liệu để tạo table mới
- Chon menu Query Chon Make -Table query.
- Xuất hiện hộp thoại.

![](_page_18_Picture_28.jpeg)

### **Make-Table Query**

+ Table name : Nhập tên table cần tạo.

+ Chọn Current Database : Nếu table mới cần đặt trong cơ sở dữ liệu hiện hành.

+ Chọn Another Database : Nếu table mới cần đặt trong cơ sở dữ liệu khác. Lúc đó File name : Cho tên cơ sớ dữ liêu cần tao table.

## **Append Query**

# **Ý nghĩa :**

Thêm vào table/query một số record mới được lấy từ các table/query khác theo một điều kiện chọn trước.<br>Cách tao :

- Chon Query - Chon New - Chon Design View - Chon OK

- Chọn table/query cần tạo append query (dữ liệu nguồn)
- Chọn menu Query -Chọn Append Query . Xuật hiên hộp đối

thoai.

![](_page_20_Picture_61.jpeg)

### **Append Query**

+ Table name: Chon tên table cần thêm dữ liệu + Chọn Current Database: nếu table cần append dữ liệu đang ở trong cơ sở dữ liệu hiện hành. +Chọn Another Database: nếu table cần append dữ liệu đang ở trong cơ sở dữ liệu khác.

+ Dòng Field : Chọn trường dữ liệu cần thêm vào table/query + Dòng Sort : Chọn cách sắp xếp cho trường dữ liệu trong table

+ Dòng Append To : Chọn trường cần thêm dữ liệu

+ Dòng Criteria và Or : Cho điều kiện chọn record để thêm.

- Chọn công cụ Run để thực hiện query
- -Chọn menu File Chọn Save : lưu query

### **Delete Query**

**Ý nghĩa :** Dùng để xóa dữ liệu trong table/query theo một điều kiên cho trước

#### Cách tao :

- Chọn Query Chọn New Chọn Design View Chọn OK
- Chọn table/query cần xóa dữ liệu
- Chon menu Query Chọn Delete Query
- $-$  Cửa sổ design Delete Query

![](_page_22_Picture_59.jpeg)

### **Delete Query**

+ Field : Chọn trường làm điều kiên xóa dữ liêu + Delete : Chon Where + Criteria và Or : Cho điều kiện chọn các record cần xóa -Chọn cộng cụ Run để thực hiện query -Chon menu File- chọn Save: lưu query